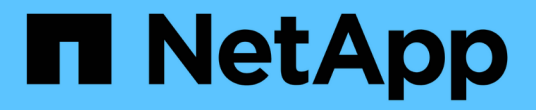

## 스위치를 교체합니다 Cluster and storage switches

NetApp April 25, 2024

This PDF was generated from https://docs.netapp.com/ko-kr/ontap-systems-switches/switch-cisco-3132q-v/switch-requirements.html on April 25, 2024. Always check docs.netapp.com for the latest.

# 목차

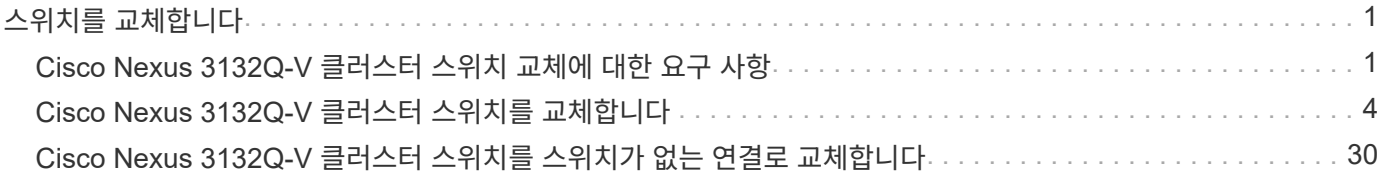

# <span id="page-2-0"></span>스위치를 교체합니다

## <span id="page-2-1"></span>**Cisco Nexus 3132Q-V** 클러스터 스위치 교체에 대한 요구 사항

클러스터 스위치를 교체할 때 구성 요구사항, 포트 연결 및 케이블 연결 요구사항을 이해해야 합니다.

### **Cisco Nexus 3132Q-V** 요구 사항

- Cisco Nexus 3132Q-V 클러스터 스위치가 지원됩니다.
- 10GbE 및 40/100 GbE 포트 수는 에서 사용할 수 있는 RCFs(참조 구성 파일)에 정의되어 있습니다 ["Cisco ®](https://mysupport.netapp.com/NOW/download/software/sanswitch/fcp/Cisco/netapp_cnmn/download.shtml) [클러스터](https://mysupport.netapp.com/NOW/download/software/sanswitch/fcp/Cisco/netapp_cnmn/download.shtml) [네트워크](https://mysupport.netapp.com/NOW/download/software/sanswitch/fcp/Cisco/netapp_cnmn/download.shtml) [스위치](https://mysupport.netapp.com/NOW/download/software/sanswitch/fcp/Cisco/netapp_cnmn/download.shtml) [참조](https://mysupport.netapp.com/NOW/download/software/sanswitch/fcp/Cisco/netapp_cnmn/download.shtml) [구성](https://mysupport.netapp.com/NOW/download/software/sanswitch/fcp/Cisco/netapp_cnmn/download.shtml) [파일](https://mysupport.netapp.com/NOW/download/software/sanswitch/fcp/Cisco/netapp_cnmn/download.shtml) [다운로드](https://mysupport.netapp.com/NOW/download/software/sanswitch/fcp/Cisco/netapp_cnmn/download.shtml)["](https://mysupport.netapp.com/NOW/download/software/sanswitch/fcp/Cisco/netapp_cnmn/download.shtml) 페이지.
- 클러스터 스위치는 ISL(Inter-Switch Link) 포트 e1/31-32를 사용합니다.
- 를 클릭합니다 ["Hardware Universe"](https://hwu.netapp.com) Nexus 3132Q-V 스위치에 대한 지원되는 케이블 연결에 대한 자세한 내용은 다음을 참조하십시오.
	- 10GbE 클러스터 연결이 있는 노드에는 브레이크아웃 파이버 케이블이 있는 QSFP 광 모듈 또는 QSFP-SFP+ 구리 브레이크아웃 케이블이 필요합니다.
	- 40/100 GbE 클러스터 연결이 있는 노드에는 파이버 케이블 또는 QSFP/QSFP28 구리 직접 연결 케이블이 있는 지원되는 QSFP/QSFP28 광 모듈이 필요합니다.
	- 클러스터 스위치는 2개의 QSFP28 파이버 또는 구리 직접 연결 케이블과 같은 적절한 ISL 케이블을 사용합니다.
- Nexus 3132Q-V에서는 QSFP 포트를 40/100 Gb 이더넷 또는 4Gb 이더넷 모드로 작동할 수 있습니다.

기본적으로 40/100Gb 이더넷 모드에는 32개의 포트가 있습니다. 이러한 40Gb 이더넷 포트에는 2튜플 명명 규칙이 적용됩니다. 예를 들어, 두 번째 40Gb 이더넷 포트의 번호는 1/2로 지정됩니다. 구성을 40Gb 이더넷에서 10Gb 이더넷으로 변경하는 프로세스를 breakout 이라고 하며, 구성을 10Gb 이더넷에서 40Gb 이더넷으로 변경하는 프로세스를 \_breakin\_이라고 합니다. 10Gb 이더넷 포트로 40/100 Gb 이더넷 포트를 분리하면 결과 포트에 3개의 Tuple 명명 규칙을 사용하여 번호가 지정됩니다. 예를 들어, 두 번째 40/100 Gb 이더넷 포트의 브레이크아웃 포트는 1/2/1, 1/2/2, 1/2/3, 1/2/4로 번호가 지정됩니다.

• Nexus 3132Q-V의 왼쪽에는 첫 번째 QSFP 포트에 멀티플렉싱된 4개의 SFP+ 포트 세트가 있습니다.

기본적으로 RCF는 첫 번째 QSFP 포트를 사용하도록 구성되었습니다.

"hardware profile front portmode SFP-plus" 명령을 사용하여 Nexus 3132Q-V의 QSFP 포트 대신 4개의 SFP+ 포트를 활성화할 수 있습니다. 마찬가지로 "Hardware profile front portmode qsfp" 명령을 사용하여 4개의 SFP+ 포트 대신 QSFP 포트를 사용하도록 Nexus 3132Q-V를 재설정할 수 있습니다.

• 10GbE 또는 40/100 GbE에서 실행되도록 Nexus 3132Q-V의 일부 포트를 구성해야 합니다.

'interface breakout module 1 port 1-6 map 10g-4x' 명령어를 사용하여 처음 6개 포트를 4x10 GbE 모드로 분리할 수 있다. 마찬가지로 'no interface breakout module 1 port 1-6 map 10g-4x' 명령을 사용하여 브레이크아웃 구성에서 처음 6개의 QSFP+ 포트를 다시 그룹화할 수 있습니다.

• 계획, 마이그레이션을 완료한 후 노드에서 Nexus 3132Q-V 클러스터 스위치까지 10GbE 및 40/100 GbE 연결에 대한 필수 설명서를 읽어야 합니다.

를 클릭합니다 ["Cisco](http://mysupport.netapp.com/NOW/download/software/cm_switches/) [이더넷](http://mysupport.netapp.com/NOW/download/software/cm_switches/) [스위치](http://mysupport.netapp.com/NOW/download/software/cm_switches/)["](http://mysupport.netapp.com/NOW/download/software/cm_switches/) 이 절차에서 지원되는 ONTAP 및 NX-OS 버전에 대한 정보가 페이지에 있습니다.

### **Cisco Nexus 5596** 요구 사항

- 지원되는 클러스터 스위치는 다음과 같습니다.
	- Nexus 5596
	- Nexus 3132Q-V
- 10GbE 및 40/100 GbE 포트 수는 에서 사용할 수 있는 RCFs(참조 구성 파일)에 정의되어 있습니다 ["Cisco ®](https://mysupport.netapp.com/NOW/download/software/sanswitch/fcp/Cisco/netapp_cnmn/download.shtml) [클러스터](https://mysupport.netapp.com/NOW/download/software/sanswitch/fcp/Cisco/netapp_cnmn/download.shtml) [네트워크](https://mysupport.netapp.com/NOW/download/software/sanswitch/fcp/Cisco/netapp_cnmn/download.shtml) [스위치](https://mysupport.netapp.com/NOW/download/software/sanswitch/fcp/Cisco/netapp_cnmn/download.shtml) [참조](https://mysupport.netapp.com/NOW/download/software/sanswitch/fcp/Cisco/netapp_cnmn/download.shtml) [구성](https://mysupport.netapp.com/NOW/download/software/sanswitch/fcp/Cisco/netapp_cnmn/download.shtml) [파일](https://mysupport.netapp.com/NOW/download/software/sanswitch/fcp/Cisco/netapp_cnmn/download.shtml) [다운로드](https://mysupport.netapp.com/NOW/download/software/sanswitch/fcp/Cisco/netapp_cnmn/download.shtml)["](https://mysupport.netapp.com/NOW/download/software/sanswitch/fcp/Cisco/netapp_cnmn/download.shtml) 페이지.
- 클러스터 스위치는 노드 연결에 다음 포트를 사용합니다.
	- 포트 e1/1-40(10GbE): Nexus 5596
	- 포트 e1/1-30(40/100 GbE): Nexus 3132Q-V
- 클러스터 스위치는 다음과 같은 ISL(Inter-Switch Link) 포트를 사용합니다.
	- 포트 e1/41-48(10GbE): Nexus 5596
	- 포트 e1/31-32(40/100 GbE): Nexus 3132Q-V
- 를 클릭합니다 ["Hardware Universe"](https://hwu.netapp.com/) Nexus 3132Q-V 스위치에 대한 지원되는 케이블 연결에 대한 자세한 내용은 다음을 참조하십시오.
	- 10GbE 클러스터 연결이 있는 노드는 QSFP-SFP+ 광 파이버 브레이크아웃 케이블 또는 QSFP-SFP+ 구리 브레이크아웃 케이블이 필요합니다.
	- 40/100 GbE 클러스터 연결이 있는 노드에는 파이버 케이블 또는 QSFP/QSFP28 구리 직접 연결 케이블이 있는 지원되는 QSFP/QSFP 28광학 모듈이 필요합니다.
- 클러스터 스위치는 적절한 ISL 케이블 연결을 사용합니다.
	- 시작: Nexus 5596 ∼ Nexus 5596(SFP+ ∼ SFP+)
		- 8x SFP+ 파이버 또는 구리 직접 연결 케이블
	- 중간: Nexus 5596 Nexus 3132Q-V(QSFP 4xSFP+ 브레이크아웃)
		- QSFP-SFP+ 파이버 브레이크아웃 또는 구리 브레이크아웃 케이블 1개
	- 최종: Nexus 3132Q-V Nexus 3132Q-V(QSFP28 QSFP28)
		- QSFP28 파이버 또는 구리 직접 연결 케이블 2개
- Nexus 3132Q-V 스위치에서 QSFP/QSFP28 포트를 40/100 기가비트 이더넷 또는 4 x10 기가비트 이더넷 모드로 작동할 수 있습니다.

기본적으로 40기가비트 이더넷 모드에는 32개의 포트가 있습니다. 이러한 40기가비트 이더넷 포트에는 2 튜플 명명 규칙이 적용됩니다. 예를 들어, 두 번째 40기가비트 이더넷 포트의 번호는 1/2로 지정됩니다. 구성을 40기가비트 이더넷에서 10기가비트 이더넷으로 변경하는 프로세스를 \_breakout\_이라고 하며, 구성을 10기가비트 이더넷에서 40기가비트 이더넷으로 변경하는 프로세스를 breakin 이라고 합니다. 40/100 기가비트 이더넷 포트를 10기가비트 이더넷 포트로 분리하면 3 튜플 명명 규칙을 사용하여 결과 포트에 번호가 지정됩니다. 예를 들어, 두 번째 40기가비트 이더넷 포트의 분리 포트는 1/2/1, 1/2/2, 1/2/3 및 1/2/4로 번호가 지정됩니다.

• Nexus 3132Q-V 스위치의 왼쪽에는 해당 QSFP28 포트에 멀티플렉싱된 4개의 SFP+ 포트 세트가 있습니다.

기본적으로 RCF는 QSFP28 포트를 사용하도록 구성되었습니다.

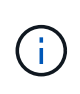

"hardware profile front portmode SFP-plus" 명령을 사용하여 Nexus 3132Q-V 스위치의 QSFP 포트 대신 4개의 SFP+ 포트를 활성화할 수 있습니다. 마찬가지로 "Hardware profile front portmode qsfp" 명령을 사용하여 4개의 SFP+ 포트 대신 QSFP 포트를 사용하도록 Nexus 3132Q-V 스위치를 재설정할 수 있습니다.

• Nexus 3132Q-V 스위치의 일부 포트가 10GbE 또는 40/100 GbE에서 실행되도록 구성했습니다.

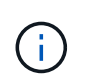

'interface breakout module 1 port 1-6 map 10g-4x' 명령어를 이용하여 처음 6개의 포트를 4x10 GbE 모드로 분리할 수 있다. 마찬가지로 'no interface breakout module 1 port 1-6 map 10g-4x' 명령을 사용하여 브레이크아웃 구성에서 처음 6개의 QSFP+ 포트를 다시 그룹화할 수 있습니다.

- 계획, 마이그레이션을 마치고 노드에서 Nexus 3132Q-V 클러스터 스위치로의 10GbE 및 40/100GbE 연결에 대한 필수 설명서를 읽었습니다.
- 이 절차에서 지원되는 ONTAP 및 NX-OS 버전은 에 나와 있습니다 ["Cisco](http://support.netapp.com/NOW/download/software/cm_switches/) [이더넷](http://support.netapp.com/NOW/download/software/cm_switches/) [스위치](http://support.netapp.com/NOW/download/software/cm_switches/)["](http://support.netapp.com/NOW/download/software/cm_switches/) 페이지.

### **NetApp CN1610** 요구사항

- 지원되는 클러스터 스위치는 다음과 같습니다.
	- NetApp CN1610
	- Cisco Nexus 3132Q-V
- 클러스터 스위치는 다음과 같은 노드 연결을 지원합니다.
	- NetApp CN1610: 포트 0/1~0/12(10GbE)
	- Cisco Nexus 3132Q-V: 포트 e1/1-30 (40/100 GbE)
- 클러스터 스위치는 다음과 같은 ISL(Inter-Switch Link) 포트를 사용합니다.
	- NetApp CN1610: 포트 0/13~0/16(10GbE)
	- Cisco Nexus 3132Q-V: 포트 e1/31-32(40/100 GbE)
- 를 클릭합니다 ["Hardware Universe"](https://hwu.netapp.com/) Nexus 3132Q-V 스위치에 대한 지원되는 케이블 연결에 대한 자세한 내용은 다음을 참조하십시오.
	- 10GbE 클러스터 연결이 있는 노드는 QSFP-SFP+ 광 파이버 브레이크아웃 케이블 또는 QSFP-SFP+ 구리 브레이크아웃 케이블이 필요합니다
	- 40/100 GbE 클러스터 연결이 있는 노드에는 광 파이버 케이블 또는 QSFP/QSFP28 구리 직접 연결 케이블이 있는 지원되는 QSFP/QSFP28 광 모듈이 필요합니다
- 적절한 ISL 케이블 연결은 다음과 같습니다.
	- 시작: CN1610(SFP+에서 SFP+로), SFP+ 광 파이버 4개 또는 구리 직접 연결 케이블
	- 중간: Nexus 3132Q-V(QSFP 4 SFP+ 브레이크아웃)에 대한 CN1610의 경우 QSFP SFP+ 광 파이버 또는 구리 브레이크아웃 케이블 1개
	- 마지막: Nexus 3132Q-V Nexus 3132Q-V(QSFP28 QSFP28), 2개의 QSFP28 광 파이버 또는 구리 직접 연결 케이블
- NetApp twinax 케이블은 Cisco Nexus 3132Q-V 스위치와 호환되지 않습니다.

현재 CN1610 구성에서 클러스터 노드-스위치 연결 또는 ISL 연결에 NetApp twinax 케이블을 사용하고, 현재 환경에서 Twinax를 계속 사용하려면 Cisco 케이블을 확보해야 합니다. 또는 ISL 연결과 클러스터 노드 간 접속 모두에 광 Fibre 케이블을 사용할 수 있습니다.

• Nexus 3132Q-V 스위치에서 QSFP/QSFP28 포트를 40/100Gb 이더넷 또는 4x 10Gb 이더넷 모드로 작동할 수 있습니다.

기본적으로 40/100Gb 이더넷 모드에는 32개의 포트가 있습니다. 이러한 40Gb 이더넷 포트에는 2튜플 명명 규칙이 적용됩니다. 예를 들어, 두 번째 40Gb 이더넷 포트의 번호는 1/2로 지정됩니다. 구성을 40Gb 이더넷에서 10Gb 이더넷으로 변경하는 프로세스를 breakout 이라고 하며, 구성을 10Gb 이더넷에서 40Gb 이더넷으로 변경하는 프로세스를 breakin\_이라고 합니다. 10Gb 이더넷 포트로 40/100 Gb 이더넷 포트를 분리하면 결과 포트에 3개의 Tuple 명명 규칙을 사용하여 번호가 지정됩니다. 예를 들어, 두 번째 40Gb 이더넷 포트의 브레이크아웃 포트는 1/2/1, 1/2/2, 1/2/3 및 1/2/4로 번호가 지정됩니다.

• Nexus 3132Q-V 스위치의 왼쪽에는 첫 번째 QSFP 포트에 멀티플렉싱된 4개의 SFP+ 포트 세트가 있습니다.

기본적으로 RCF(Reference Configuration File)는 첫 번째 QSFP 포트를 사용하도록 구성되어 있습니다.

"hardware profile front portmode SFP-plus" 명령을 사용하여 Nexus 3132Q-V 스위치의 QSFP 포트 대신 4개의 SFP+ 포트를 활성화할 수 있습니다. 마찬가지로 "Hardware profile front portmode qsfp" 명령을 사용하여 4개의 SFP+ 포트 대신 QSFP 포트를 사용하도록 Nexus 3132Q-V 스위치를 재설정할 수 있습니다.

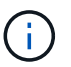

처음 4개의 SFP+ 포트를 사용하면 첫 번째 40GbE QSFP 포트가 비활성화됩니다.

• 10GbE 또는 40/100 GbE에서 실행되도록 Nexus 3132Q-V 스위치의 일부 포트를 구성해야 합니다.

'interface breakout module 1 port 1-6 map 10g-4x' 명령을 사용하여 처음 6개 포트를 4x 10GbE 모드로 분리할 수 있습니다. 마찬가지로 "no interface breakout module 1 port 1-6 map 10g-4x" 명령을 사용하여 breakout configuration에서 처음 6개의 QSFP+ 포트를 다시 그룹화할 수 있습니다.

- 계획, 마이그레이션을 완료한 후 노드에서 Nexus 3132Q-V 클러스터 스위치까지 10GbE 및 40/100 GbE 연결에 대한 필수 설명서를 읽어야 합니다.
- 이 절차에서 지원되는 ONTAP 및 NX-OS 버전이 에 나열되어 있습니다 ["Cisco](http://support.netapp.com/NOW/download/software/cm_switches/) [이더넷](http://support.netapp.com/NOW/download/software/cm_switches/) [스위치](http://support.netapp.com/NOW/download/software/cm_switches/)["](http://support.netapp.com/NOW/download/software/cm_switches/) 페이지.
- 이 절차에서 지원되는 ONTAP 및 FASTPATH 버전은 에 나열되어 있습니다 ["NetApp CN1601](http://support.netapp.com/NOW/download/software/cm_switches_ntap/) [및](http://support.netapp.com/NOW/download/software/cm_switches_ntap/) [CN1610](http://support.netapp.com/NOW/download/software/cm_switches_ntap/) [스위치](http://support.netapp.com/NOW/download/software/cm_switches_ntap/)["](http://support.netapp.com/NOW/download/software/cm_switches_ntap/) 페이지.

## <span id="page-5-0"></span>**Cisco Nexus 3132Q-V** 클러스터 스위치를 교체합니다

클러스터 네트워크에서 결함이 있는 Cisco Nexus 3132Q-V 스위치를 교체하려면 다음 절차를 따르십시오. 교체 절차는 무중단 절차(NDO)입니다.

요구사항 검토

스위치 요구 사항

를 검토합니다 ["Cisco Nexus 3132Q-V](#page-2-1) [클러스터](#page-2-1) [스위치](#page-2-1) [교체에](#page-2-1) [대한](#page-2-1) [요구](#page-2-1) [사항](#page-2-1)["](#page-2-1).

#### 필요한 것

• 기존 클러스터 및 네트워크 구성에는 다음이 있습니다.

◦ Nexus 3132Q-V 클러스터 인프라는 중복되어 있으며 두 스위치에서 모두 완벽하게 작동합니다.

를 클릭합니다 ["Cisco](http://support.netapp.com/NOW/download/software/cm_switches/) [이더넷](http://support.netapp.com/NOW/download/software/cm_switches/) [스위치](http://support.netapp.com/NOW/download/software/cm_switches/)["](http://support.netapp.com/NOW/download/software/cm_switches/) 페이지에 최신 RCF 및 NX-OS 버전이 스위치가 있습니다.

◦ 모든 클러스터 포트는 <sup>에</sup> 있습니다 up 상태.

- 두 스위치 모두에 관리 접속이 있습니다.
- 모든 클러스터 논리 인터페이스(LIF)<sup>는</sup> <sup>에</sup> 있습니다 up 상태가 마이그레이션되었습니다.
- Nexus 3132Q-V 교체 스위치의 경우 다음 사항을 확인하십시오.
	- 교체 스위치의 관리 네트워크 연결이 작동합니다.
	- 교체 스위치에 대한 콘솔 액세스가 있습니다.
	- 원하는 RCF 및 NX-OS 운영 체제 이미지 스위치가 스위치에 로드됩니다.
	- 스위치의 초기 사용자 정의가 완료되었습니다.

• ["Hardware Universe"](http://hwu.netapp.com)

스위치를 교체합니다

이 절차는 두 번째 Nexus 3132Q-V 클러스터 스위치 CL2를 새 3132Q-V 스위치 C2로 대체합니다.

예를 참조하십시오

이 절차의 예에서는 다음 스위치 및 노드 명명법을 사용합니다.

- N1\_clus1 은 노드 n1의 클러스터 스위치 C1에 연결된 첫 번째 클러스터 논리 인터페이스(LIF)입니다.
- N1 clus2 는 노드 n1의 클러스터 스위치 CL2 또는 C2에 연결된 첫 번째 클러스터 LIF입니다.
- N1\_clus3 은 노드 n1에 대해 클러스터 스위치 C2에 연결된 두 번째 LIF입니다.
- N1\_clus4 는 노드 n1에 대해 클러스터 스위치 CL1에 연결된 두 번째 LIF입니다.
- 10GbE 및 40/100 GbE 포트 수는 에서 사용할 수 있는 RCFs(참조 구성 파일)에 정의되어 있습니다 ["Cisco ®](https://mysupport.netapp.com/NOW/download/software/sanswitch/fcp/Cisco/netapp_cnmn/download.shtml) [클러스터](https://mysupport.netapp.com/NOW/download/software/sanswitch/fcp/Cisco/netapp_cnmn/download.shtml) [네트워크](https://mysupport.netapp.com/NOW/download/software/sanswitch/fcp/Cisco/netapp_cnmn/download.shtml) [스위치](https://mysupport.netapp.com/NOW/download/software/sanswitch/fcp/Cisco/netapp_cnmn/download.shtml) [참조](https://mysupport.netapp.com/NOW/download/software/sanswitch/fcp/Cisco/netapp_cnmn/download.shtml) [구성](https://mysupport.netapp.com/NOW/download/software/sanswitch/fcp/Cisco/netapp_cnmn/download.shtml) [파일](https://mysupport.netapp.com/NOW/download/software/sanswitch/fcp/Cisco/netapp_cnmn/download.shtml) [다운로드](https://mysupport.netapp.com/NOW/download/software/sanswitch/fcp/Cisco/netapp_cnmn/download.shtml)["](https://mysupport.netapp.com/NOW/download/software/sanswitch/fcp/Cisco/netapp_cnmn/download.shtml) 페이지.
- 노드는 n1, n2, n3 및 n4입니다. 이 절차의 예제에서는 4개의 노드를 사용합니다. 두 노드는 e0a, e0b, e0c 및 e0d 4개의 10GB 클러스터 인터커넥트 포트를 사용합니다. 다른 두 노드는 두 개의 40GB 클러스터 인터커넥트 포트(e4a 및 e4e)를 사용합니다. 를 참조하십시오 ["Hardware Universe"](https://hwu.netapp.com/) 플랫폼에 있는 실제 클러스터 포트의 경우

이 작업에 대해

- 이 절차에서는 다음 시나리오에 대해 설명합니다.
	- 클러스터는 2개의 Nexus 3132Q-V 클러스터 스위치인 CL1 및 CL2에 연결된 4개의 노드로 시작됩니다.
	- 클러스터 스위치 CL2를 C2로 교체해야 합니다
		- 각 노드에서 CL2에 연결된 클러스터 LIF는 CL1에 연결된 클러스터 포트로 마이그레이션됩니다.
		- CL2의 모든 포트에서 케이블을 분리하고 교체용 스위치 C2의 동일한 포트에 케이블을 다시 연결합니다.
		- 각 노드에서 마이그레이션된 클러스터 LIF가 되돌려집니다.

**1**단계**:** 교체 준비

1. 이 클러스터에서 AutoSupport가 활성화되어 있는 경우 AutoSupport 메시지를 호출하여 자동 케이스 생성을 억제합니다.

'System node AutoSupport invoke-node \* -type all-message maINT=xh'

\_x\_는 유지보수 기간(시간)입니다.

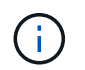

AutoSupport 메시지는 유지보수 기간 동안 자동 케이스 생성이 억제되도록 이 유지보수 작업의 기술 지원에 알립니다.

2. 구성에 있는 장치에 대한 정보를 표시합니다.

네트워크 디바이스 발견 쇼

예제 보기

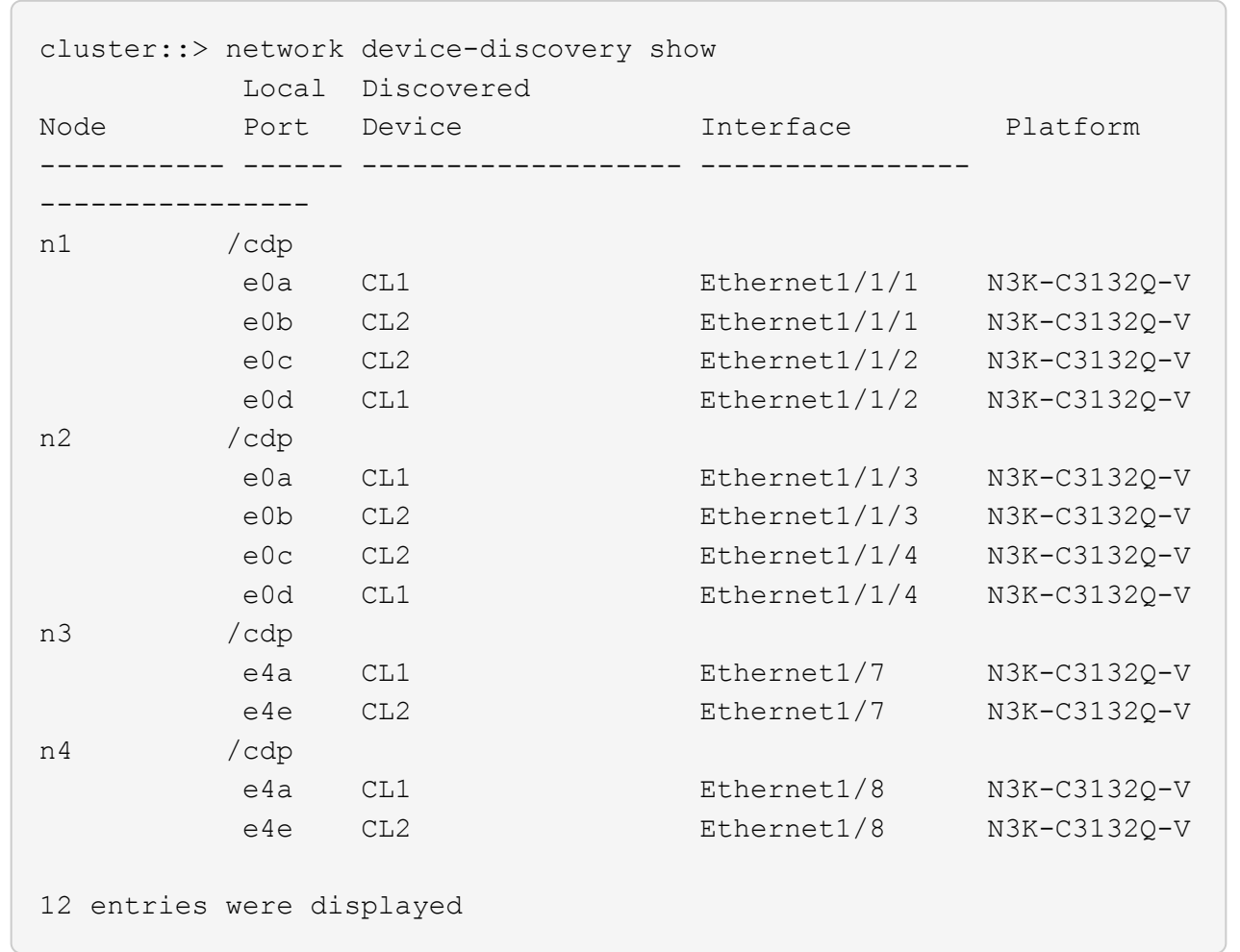

3. 각 클러스터 인터페이스의 관리 또는 운영 상태 확인:

a. 네트워크 포트 속성을 표시합니다.

네트워크 포트 쇼

```
cluster::*> network port show -role cluster
       (network port show)
Node: n1
Ignore
                                          Speed(Mbps)
Health Health
Port IPspace Broadcast Domain Link MTU Admin/Oper
Status Status
--------- ------------ ---------------- ---- ---- -----------
-------- ------
e0a Cluster Cluster up 9000 auto/10000 -
-e0b Cluster Cluster up 9000 auto/10000 -
-
e0c Cluster Cluster up 9000 auto/10000 -
-
e0d Cluster Cluster up 9000 auto/10000 -
-
Node: n2
Ignore
                                          Speed(Mbps)
Health Health
Port IPspace Broadcast Domain Link MTU Admin/Oper
Status Status
--------- ------------ ---------------- ---- ---- -----------
-------- ------
e0a Cluster Cluster up 9000 auto/10000 -
- \,e0b Cluster Cluster up 9000 auto/10000 -
-
e0c Cluster Cluster up 9000 auto/10000 -
-
e0d Cluster Cluster up 9000 auto/10000 -
-
Node: n3
Ignore
                                          Speed(Mbps)
Health Health
```
Port IPspace Broadcast Domain Link MTU Admin/Oper Status Status --------- ------------ ---------------- ---- ---- ----------- -------- ----- e4a Cluster Cluster up 9000 auto/40000 -  $\,$ e4e Cluster Cluster up 9000 auto/40000 - - Node: n4 Ignore Speed(Mbps) Health Health Port IPspace Broadcast Domain Link MTU Admin/Oper Status Status --------- ------------ ---------------- ---- ---- ----------- -------- ----- e4a Cluster Cluster up 9000 auto/40000 -  $$ e4e Cluster Cluster up 9000 auto/40000 -- 12 entries were displayed.

b. 논리 인터페이스에 대한 정보를 표시합니다.

네트워크 인터페이스 쇼

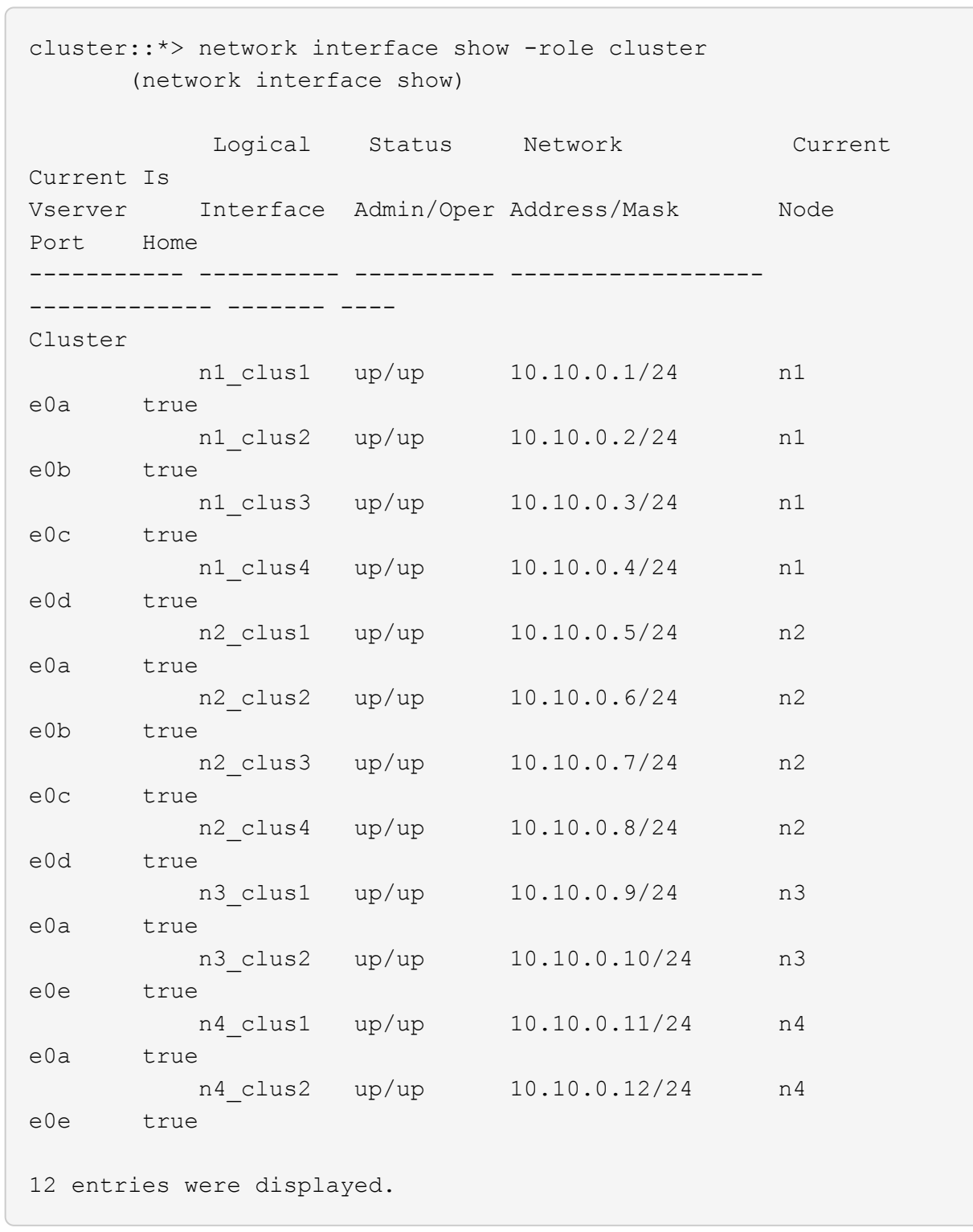

c. 검색된 클러스터 스위치에 대한 정보를 표시합니다.

'system cluster-switch show'

예제 보기

```
cluster::> system cluster-switch show
Switch Type Address
Model
--------------------------- ------------------ ----------------
---------------
CL1 cluster-network 10.10.1.101
NX3132V
      Serial Number: FOX000001
       Is Monitored: true
            Reason:
   Software Version: Cisco Nexus Operating System (NX-OS) Software,
Version
                    7.0(3)I4(1)
     Version Source: CDP
CL2 cluster-network 10.10.1.102
NX3132V
      Serial Number: FOX000002
       Is Monitored: true
            Reason:
   Software Version: Cisco Nexus Operating System (NX-OS) Software,
Version
                    7.0(3)I4(1)
     Version Source: CDP
2 entries were displayed.
```
4. 필요에 따라 새 Nexus 3132Q-V 스위치에 적절한 RCF 및 이미지가 설치되었는지 확인하고 필수적인 사이트 사용자 지정을 수행합니다.

이때 교체 스위치를 준비해야 합니다. RCF 및 이미지를 업그레이드해야 하는 경우 다음 단계를 따라야 합니다.

- a. NetApp Support 사이트에서 로 이동합니다 ["Cisco](http://support.netapp.com/NOW/download/software/cm_switches/) [이더넷](http://support.netapp.com/NOW/download/software/cm_switches/) [스위치](http://support.netapp.com/NOW/download/software/cm_switches/)["](http://support.netapp.com/NOW/download/software/cm_switches/) 페이지.
- b. 스위치 및 필요한 소프트웨어 버전을 해당 페이지의 표에 기록합니다.
- c. RCF의 적절한 버전을 다운로드합니다.
- d. Description \* 페이지에서 \* continue \* 를 클릭하고 사용권 계약에 동의한 다음 \* Download \* 페이지의 지침에 따라 RCF를 다운로드합니다.
- e. 해당 버전의 이미지 소프트웨어를 다운로드합니다.
- 5. 스위치 C2에 연결된 클러스터 포트에 연결된 LIF 마이그레이션:

네트워크 인터페이스 마이그레이션

이 예제에서는 LIF 마이그레이션이 모든 노드에서 수행된다는 것을 보여 줍니다.

cluster::\*> network interface migrate -vserver Cluster -lif n1\_clus2 -source-node n1 –destination-node n1 -destination-port e0a cluster::\*> network interface migrate -vserver Cluster -lif n1\_clus3 -source-node n1 –destination-node n1 -destination-port e0d cluster::\*> network interface migrate -vserver Cluster -lif n2\_clus2 -source-node n2 –destination-node n2 -destination-port e0a cluster::\*> network interface migrate -vserver Cluster -lif n2\_clus3 -source-node n2 –destination-node n2 -destination-port e0d cluster::\*> network interface migrate -vserver Cluster -lif n3\_clus2 -source-node n3 –destination-node n3 -destination-port e4a cluster::\*> network interface migrate -vserver Cluster -lif n4\_clus2 -source-node n4 –destination-node n4 -destination-port e4a

6. 클러스터 상태 확인:

네트워크 인터페이스 쇼

 $\sqrt{2}$ 

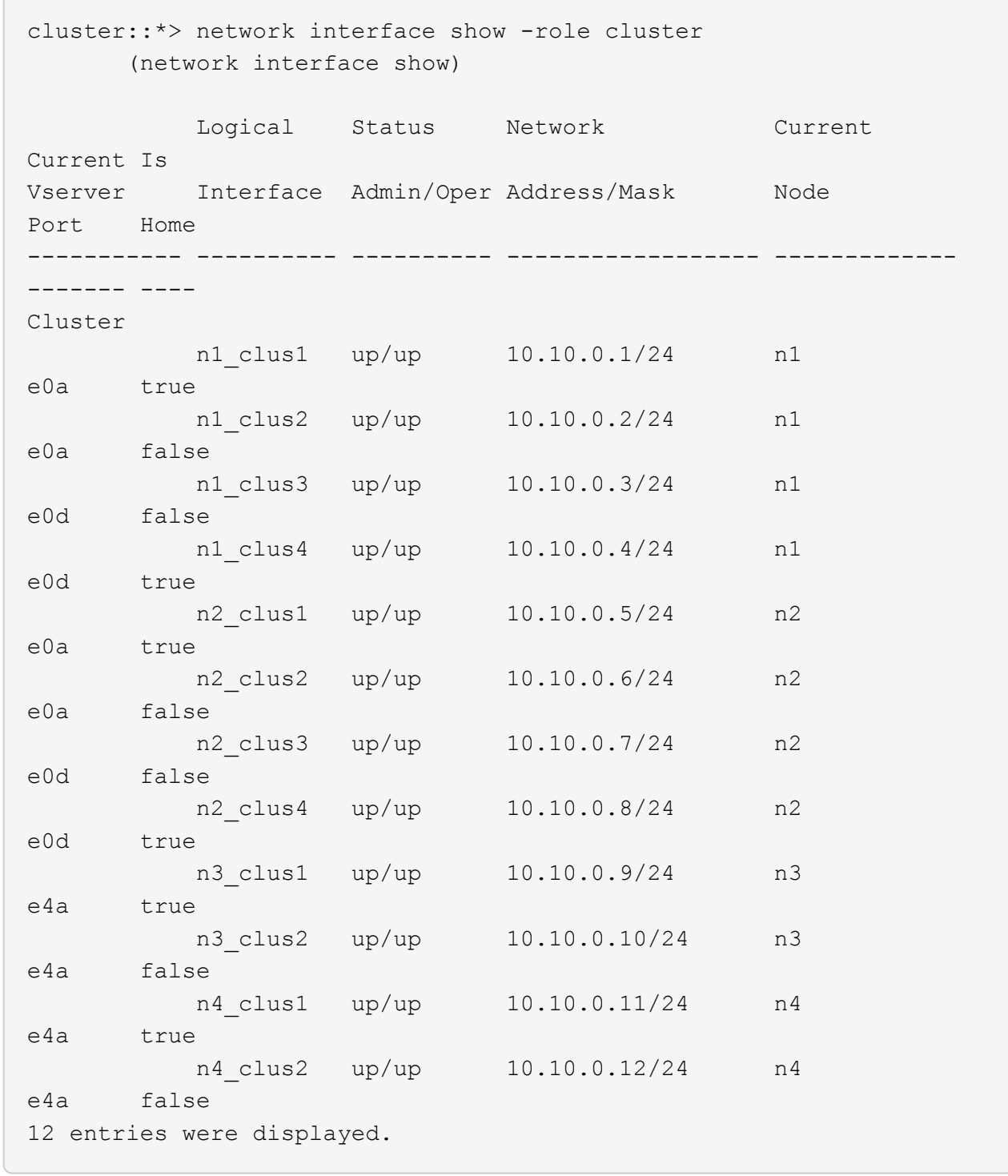

7. 스위치 CL2에 물리적으로 연결된 클러스터 인터커넥트 포트를 종료합니다.

네트워크 포트 수정

이 예는 모든 노드에서 종료되는 지정된 포트를 보여 줍니다.

cluster::\*> network port modify -node n1 -port e0b -up-admin false cluster::\*> network port modify -node n1 -port e0c -up-admin false cluster::\*> network port modify -node n2 -port e0b -up-admin false cluster::\*> network port modify -node n2 -port e0c -up-admin false cluster::\*> network port modify -node n3 -port e4e -up-admin false cluster::\*> network port modify -node n4 -port e4e -up-admin false

8. 원격 클러스터 인터페이스에 대해 ping을 수행하고 RPC 서버 검사를 수행합니다.

'클러스터 ping 클러스터'

```
예제 보기
```

```
cluster::*> cluster ping-cluster -node n1
Host is n1
Getting addresses from network interface table...
Cluster n1_clus1 n1 e0a 10.10.0.1
Cluster n1 clus2 n1 e0b 10.10.0.2
Cluster n1_clus3 n1 e0c 10.10.0.3
Cluster n1_clus4 n1 e0d 10.10.0.4
Cluster n2_clus1 n2 e0a 10.10.0.5
Cluster n2_clus2 n2 e0b 10.10.0.6
Cluster n2 clus3 n2 e0c 10.10.0.7
Cluster n2_clus4 n2 e0d 10.10.0.8
Cluster n3_clus1 n4 e0a 10.10.0.9
Cluster n3_clus2 n3 e0e 10.10.0.10
Cluster n4_clus1 n4 e0a 10.10.0.11
Cluster n4_clus2 n4 e0e 10.10.0.12
Local = 10.10.0.1 10.10.0.2 10.10.0.3 10.10.0.4
Remote = 10.10.0.5 10.10.0.6 10.10.0.7 10.10.0.8 10.10.0.9
10.10.0.10 10.10.0.11 10.10.0.12
Cluster Vserver Id = 4294967293
Ping status:
....
Basic connectivity succeeds on 32 path(s)
Basic connectivity fails on 0 path(s)
................
Detected 1500 byte MTU on 32 path(s):
      Local 10.10.0.1 to Remote 10.10.0.5
      Local 10.10.0.1 to Remote 10.10.0.6
      Local 10.10.0.1 to Remote 10.10.0.7
      Local 10.10.0.1 to Remote 10.10.0.8
      Local 10.10.0.1 to Remote 10.10.0.9
      Local 10.10.0.1 to Remote 10.10.0.10
      Local 10.10.0.1 to Remote 10.10.0.11
      Local 10.10.0.1 to Remote 10.10.0.12
      Local 10.10.0.2 to Remote 10.10.0.5
      Local 10.10.0.2 to Remote 10.10.0.6
      Local 10.10.0.2 to Remote 10.10.0.7
      Local 10.10.0.2 to Remote 10.10.0.8
      Local 10.10.0.2 to Remote 10.10.0.9
      Local 10.10.0.2 to Remote 10.10.0.10
      Local 10.10.0.2 to Remote 10.10.0.11
      Local 10.10.0.2 to Remote 10.10.0.12
      Local 10.10.0.3 to Remote 10.10.0.5
```
 Local 10.10.0.3 to Remote 10.10.0.6 Local 10.10.0.3 to Remote 10.10.0.7 Local 10.10.0.3 to Remote 10.10.0.8 Local 10.10.0.3 to Remote 10.10.0.9 Local 10.10.0.3 to Remote 10.10.0.10 Local 10.10.0.3 to Remote 10.10.0.11 Local 10.10.0.3 to Remote 10.10.0.12 Local 10.10.0.4 to Remote 10.10.0.5 Local 10.10.0.4 to Remote 10.10.0.6 Local 10.10.0.4 to Remote 10.10.0.7 Local 10.10.0.4 to Remote 10.10.0.8 Local 10.10.0.4 to Remote 10.10.0.9 Local 10.10.0.4 to Remote 10.10.0.10 Local 10.10.0.4 to Remote 10.10.0.11 Local 10.10.0.4 to Remote 10.10.0.12 Larger than PMTU communication succeeds on 32 path(s) RPC status: 8 paths up, 0 paths down (tcp check) 8 paths up, 0 paths down (udp check)

9. CL1에서 포트 1/31 및 1/32 를 종료하고 활성 Nexus 3132Q-V 스위치를 종료합니다.

'허틀다운'

예제 보기

이 예에서는 스위치 CL1에서 ISL 포트 1/31 및 1/32 가 종료되는 것을 보여 줍니다.

```
(CL1)# configure
(CL1)(Config)# interface e1/31-32
(CL1(config-if-range)# shutdown
(CL1(config-if-range)# exit
(CL1)(Config)# exit
(CL1)#
```
**2**단계**:** 포트 구성

- 1. Nexus 3132Q-V 스위치 CL2에 연결된 모든 케이블을 분리하고 모든 노드의 교체 스위치 C2에 다시 연결합니다.
- 2. CL2의 포트 e1/31 및 e1/32에서 ISL 케이블을 제거하고 교체 스위치 C2의 동일한 포트에 다시 연결합니다.
- 3. Nexus 3132Q-V 스위치 CL1에서 ISL 포트 1/31 및 1/32 가져오기:

```
(CL1)# configure
(CL1)(Config)# interface e1/31-32
(CL1(config-if-range)# no shutdown
(CL1(config-if-range)# exit
(CL1)(Config)# exit
(CL1)#
```
4. CL1에서 ISL이 작동 중인지 확인합니다.

항로를 선택합니다

포트 Eth1/31과 Eth1/32는 '(P)'를 나타내야 합니다. 즉, ISL 포트가 포트 채널에서 작동 중임을 의미합니다.

예제 보기

```
CL1# show port-channel summary
Flags: D - Down P - Up in port-channel (members)
        I - Individual H - Hot-standby (LACP only)
      s - Suspended   r - Module-removed
      S - Switched R - Routed
        U - Up (port-channel)
        M - Not in use. Min-links not met
 --------------------------------------------------------------------
------------
Group Port- Type Protocol Member
Ports
       Channel
--------------------------------------------------------------------
------------
1 Po1(SU) Eth LACP Eth1/31(P) Eth1/32(P)
```
5. ISL이 C2에서 작동 중인지 확인합니다.

'포트-채널 요약

포트 Eth1/31과 Eth1/32는 포트 채널에서 두 ISL 포트가 모두 작동 중임을 나타내는 '(P)'를 나타내야 합니다.

예제 보기

```
C2# show port-channel summary
Flags: D - Down P - Up in port-channel (members)
         I - Individual H - Hot-standby (LACP only)
       s - Suspended   r - Module-removed
       S - Switched R - Routed
         U - Up (port-channel)
         M - Not in use. Min-links not met
   --------------------------------------------------------------------
------------
Group Port- Type Protocol Member Ports
        Channel
   --------------------------------------------------------------------
   ------------
1 Po1(SU) Eth LACP Eth1/31(P) Eth1/32(P)
```
6. 모든 노드에서 Nexus 3132Q-V 스위치 C2에 연결된 모든 클러스터 인터커넥트 포트를 불러옵니다.

네트워크 포트 수정

예제 보기

```
cluster::*> network port modify -node n1 -port e0b -up-admin true
cluster::*> network port modify -node n1 -port e0c -up-admin true
cluster::*> network port modify -node n2 -port e0b -up-admin true
cluster::*> network port modify -node n2 -port e0c -up-admin true
cluster::*> network port modify -node n3 -port e4e -up-admin true
cluster::*> network port modify -node n4 -port e4e -up-admin true
```
7. 모든 노드에서 마이그레이션된 모든 클러스터 인터커넥트 LIF를 되돌립니다.

네트워크 인터페이스 복원

예제 보기

```
cluster::*> network interface revert -vserver Cluster -lif n1_clus2
cluster::*> network interface revert -vserver Cluster -lif n1 clus3
cluster::*> network interface revert -vserver Cluster -lif n2_clus2
cluster::*> network interface revert -vserver Cluster -lif n2_clus3
Cluster::*> network interface revert -vserver Cluster -lif n3 clus2
Cluster::*> network interface revert -vserver Cluster -lif n4 clus2
```
8. 클러스터 인터커넥트 포트가 이제 홈 으로 되돌려졌는지 확인합니다.

네트워크 인터페이스 쇼

이 예에서는 "Current Port" 열 아래에 나열된 포트가 "is Home" 열에 "true" 상태가 있으므로 모든 LIF가 성공적으로 되돌려지는 것을 보여 줍니다. '홈'의 열 값이 '거짓'이면 LIF는 되돌릴 수 없습니다.

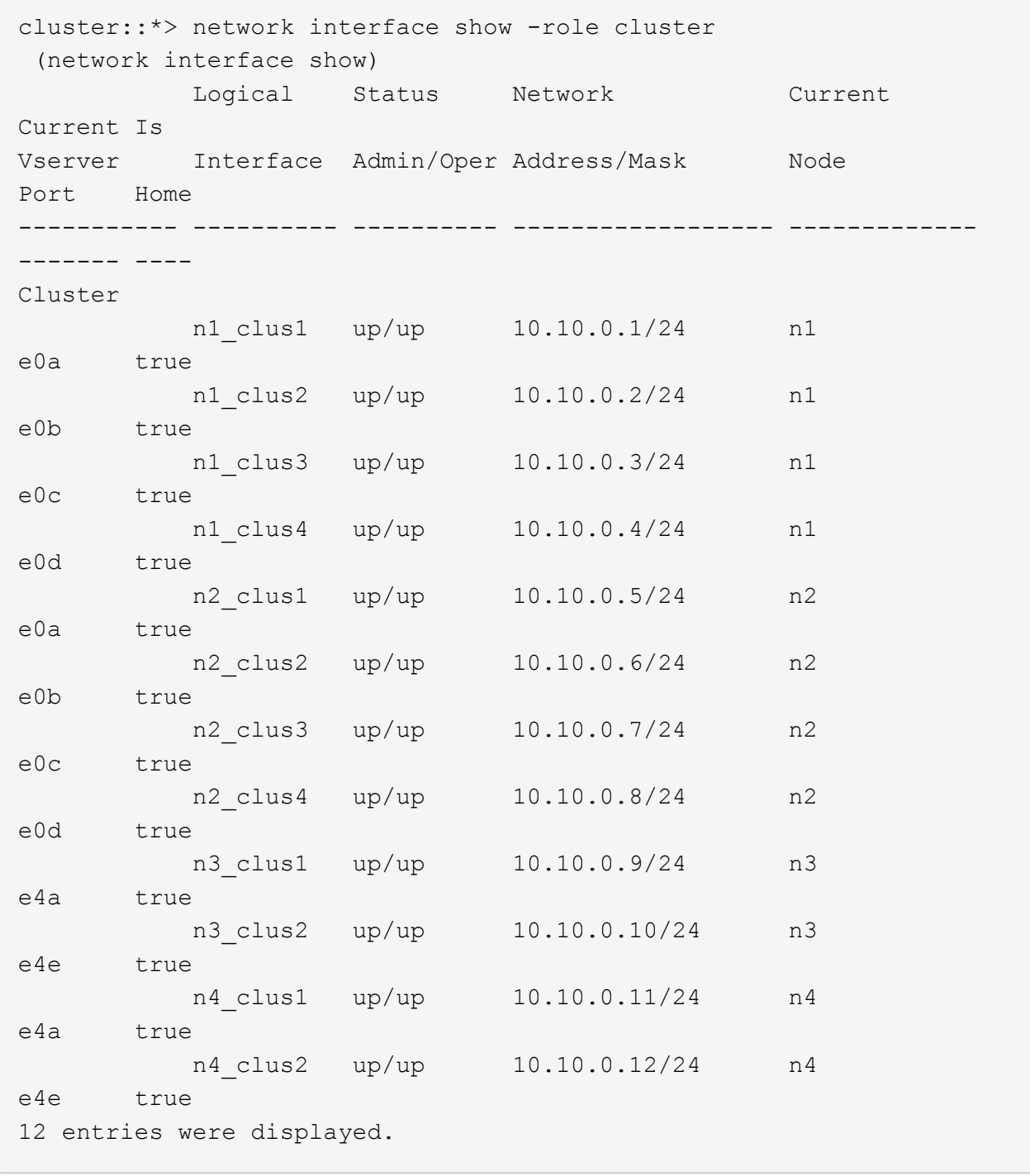

9. 클러스터 포트가 연결되어 있는지 확인합니다.

네트워크 포트 쇼

예제 보기

```
cluster::*> network port show –role cluster
   (network port show)
Node: n1
Ignore
                                           Speed(Mbps) Health
Health
Port IPspace Broadcast Domain Link MTU Admin/Oper Status
Status
--------- ------------ ---------------- ---- ---- -----------
-------- ------
e0a Cluster Cluster up 9000 auto/10000 -
-e0b Cluster Cluster up 9000 auto/10000 -
-
e0c Cluster Cluster up 9000 auto/10000 -
-
e0d Cluster Cluster up 9000 auto/10000 -
-
Node: n2
Ignore
                                           Speed(Mbps) Health
Health
Port IPspace Broadcast Domain Link MTU Admin/Oper Status
Status
--------- ------------ ---------------- ---- ---- -----------
-------- ------
e0a Cluster Cluster up 9000 auto/10000 -
-
e0b Cluster Cluster up 9000 auto/10000 -
-
e0c Cluster Cluster up 9000 auto/10000 -
\equive0d Cluster Cluster up 9000 auto/10000 -
-
Node: n3
Ignore
                                           Speed(Mbps) Health
Health
Port IPspace Broadcast Domain Link MTU Admin/Oper Status
```
Status --------- ------------ ---------------- ---- ---- ----------- -------- ----- e4a Cluster Cluster up 9000 auto/40000 - e4e Cluster Cluster up 9000 auto/40000 -  $\,$ Node: n4 Ignore Speed(Mbps) Health Health Port IPspace Broadcast Domain Link MTU Admin/Oper Status Status --------- ------------ ---------------- ---- ---- ----------- -------- ----- e4a Cluster Cluster up 9000 auto/40000 -  $\sim$ e4e Cluster Cluster up 9000 auto/40000 - $\sim$ 12 entries were displayed.

10. 원격 클러스터 인터페이스에 대해 ping을 수행하고 RPC 서버 검사를 수행합니다.

'클러스터 ping 클러스터'

```
예제 보기
```

```
cluster::*> cluster ping-cluster -node n1
Host is n1
Getting addresses from network interface table...
Cluster n1_clus1 n1 e0a 10.10.0.1
Cluster n1 clus2 n1 e0b 10.10.0.2
Cluster n1_clus3 n1 e0c 10.10.0.3
Cluster n1_clus4 n1 e0d 10.10.0.4
Cluster n2_clus1 n2 e0a 10.10.0.5
Cluster n2_clus2 n2 e0b 10.10.0.6
Cluster n2 clus3 n2 e0c 10.10.0.7
Cluster n2_clus4 n2 e0d 10.10.0.8
Cluster n3_clus1 n3 e0a 10.10.0.9
Cluster n3_clus2 n3 e0e 10.10.0.10
Cluster n4_clus1 n4 e0a 10.10.0.11
Cluster n4_clus2 n4 e0e 10.10.0.12
Local = 10.10.0.1 10.10.0.2 10.10.0.3 10.10.0.4
Remote = 10.10.0.5 10.10.0.6 10.10.0.7 10.10.0.8 10.10.0.9
10.10.0.10 10.10.0.11 10.10.0.12
Cluster Vserver Id = 4294967293
Ping status:
....
Basic connectivity succeeds on 32 path(s)
Basic connectivity fails on 0 path(s)
................
Detected 1500 byte MTU on 32 path(s):
      Local 10.10.0.1 to Remote 10.10.0.5
      Local 10.10.0.1 to Remote 10.10.0.6
      Local 10.10.0.1 to Remote 10.10.0.7
      Local 10.10.0.1 to Remote 10.10.0.8
      Local 10.10.0.1 to Remote 10.10.0.9
      Local 10.10.0.1 to Remote 10.10.0.10
      Local 10.10.0.1 to Remote 10.10.0.11
      Local 10.10.0.1 to Remote 10.10.0.12
      Local 10.10.0.2 to Remote 10.10.0.5
      Local 10.10.0.2 to Remote 10.10.0.6
      Local 10.10.0.2 to Remote 10.10.0.7
      Local 10.10.0.2 to Remote 10.10.0.8
      Local 10.10.0.2 to Remote 10.10.0.9
      Local 10.10.0.2 to Remote 10.10.0.10
      Local 10.10.0.2 to Remote 10.10.0.11
      Local 10.10.0.2 to Remote 10.10.0.12
      Local 10.10.0.3 to Remote 10.10.0.5
```
 Local 10.10.0.3 to Remote 10.10.0.6 Local 10.10.0.3 to Remote 10.10.0.7 Local 10.10.0.3 to Remote 10.10.0.8 Local 10.10.0.3 to Remote 10.10.0.9 Local 10.10.0.3 to Remote 10.10.0.10 Local 10.10.0.3 to Remote 10.10.0.11 Local 10.10.0.3 to Remote 10.10.0.12 Local 10.10.0.4 to Remote 10.10.0.5 Local 10.10.0.4 to Remote 10.10.0.6 Local 10.10.0.4 to Remote 10.10.0.7 Local 10.10.0.4 to Remote 10.10.0.8 Local 10.10.0.4 to Remote 10.10.0.9 Local 10.10.0.4 to Remote 10.10.0.10 Local 10.10.0.4 to Remote 10.10.0.11 Local 10.10.0.4 to Remote 10.10.0.12 Larger than PMTU communication succeeds on 32 path(s) RPC status: 8 paths up, 0 paths down (tcp check) 8 paths up, 0 paths down (udp check)

**3**단계**:** 구성을 확인합니다

1. 구성에 있는 장치에 대한 정보를 표시합니다.

- 네트워크 디바이스 발견 쇼
- 네트워크 포트 show-role cluster
- 네트워크 인터페이스 show-role cluster
- 'system cluster-switch show'

예제 보기

```
cluster::> network device-discovery show
          Local Discovered
Node Port Device Interface Platform
----------- ------ ------------------- ----------------
----------------
n1 /cdp
          e0a C1 Ethernet1/1/1 N3K-C3132Q-V
          e0b C2 Ethernet1/1/1 N3K-C3132Q-V
          e0c C2 Ethernet1/1/2 N3K-C3132Q-V
          e0d C1 Ethernet1/1/2 N3K-C3132Q-V
n2 /cdp
          e0a C1 Ethernet1/1/3 N3K-C3132Q-V
          e0b C2 Ethernet1/1/3 N3K-C3132Q-V
        e0c C2 Ethernet1/1/4 N3K-C3132Q-V
          e0d C1 Ethernet1/1/4 N3K-C3132Q-V
n3 /cdp
          e4a C1 Ethernet1/7 N3K-C3132Q-V
        e4e C2 Ethernet1/7 N3K-C3132Q-V
n4 /cdp
        e4a C1 Ethernet1/8 N3K-C3132Q-V
          e4e C2 Ethernet1/8 N3K-C3132Q-V
12 entries were displayed.
cluster::*> network port show –role cluster
   (network port show)
Node: n1
Ignore
                                      Speed(Mbps) Health
Health
Port IPspace Broadcast Domain Link MTU Admin/Oper Status
Status
--------- ------------ ---------------- ---- ---- -----------
-------- ------
e0a Cluster Cluster up 9000 auto/10000 -
-
e0b Cluster Cluster up 9000 auto/10000 -
-
e0c Cluster Cluster up 9000 auto/10000 -
-
e0d Cluster Cluster up 9000 auto/10000 -
-
```
Node: n2 Ignore Speed(Mbps) Health Health Port IPspace Broadcast Domain Link MTU Admin/Oper Status Status --------- ------------ ---------------- ---- ---- ----------- -------- ----- e0a Cluster Cluster up 9000 auto/10000 -  $\,$ e0b Cluster Cluster up 9000 auto/10000 -  $\,$ e0c Cluster Cluster up 9000 auto/10000 -  $\sim$ e0d Cluster Cluster up 9000 auto/10000 -  $\,$ Node: n3 Ignore Speed(Mbps) Health Health Port IPspace Broadcast Domain Link MTU Admin/Oper Status Status --------- ------------ ---------------- ---- ---- ----------- -------- ----- e4a Cluster Cluster up 9000 auto/40000 -  $\sim$ e4e Cluster Cluster up 9000 auto/40000 -  $\,$ Node: n4 Ignore Speed(Mbps) Health Health Port IPspace Broadcast Domain Link MTU Admin/Oper Status Status --------- ------------ ---------------- ---- ---- ----------- -------- ----- e4a Cluster Cluster up 9000 auto/40000 -  $\sim$ e4e Cluster Cluster up 9000 auto/40000 - -

12 entries were displayed.

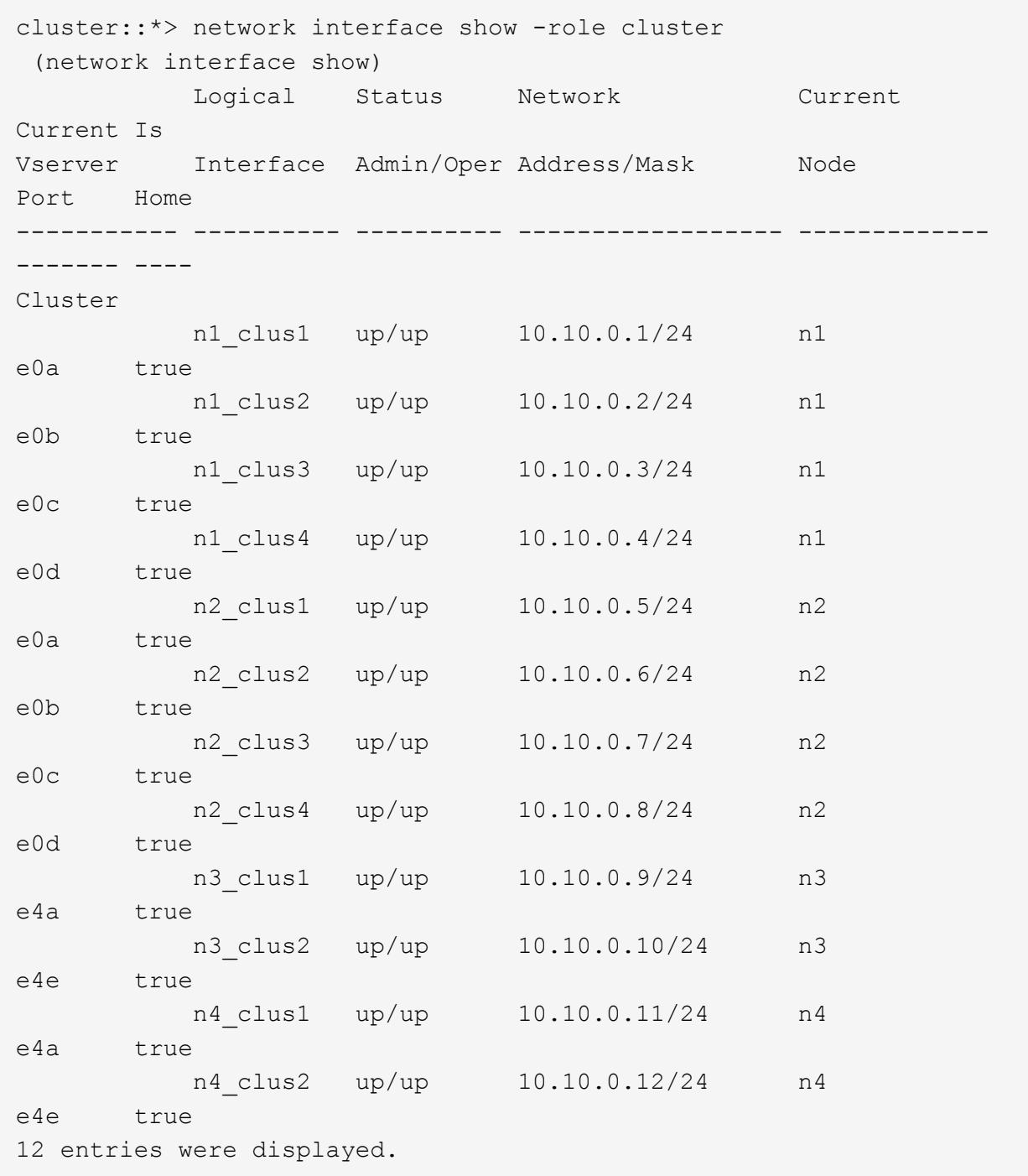

```
cluster::*> system cluster-switch show
Switch Type Address
Model
--------------------------- ------------------ ----------------
---------------
CL1 cluster-network 10.10.1.101
NX3132V
      Serial Number: FOX000001
       Is Monitored: true
             Reason:
   Software Version: Cisco Nexus Operating System (NX-OS) Software,
Version
                    7.0(3)I4(1)
     Version Source: CDP
CL2 cluster-network 10.10.1.102
NX3132V
      Serial Number: FOX000002
       Is Monitored: true
             Reason:
   Software Version: Cisco Nexus Operating System (NX-OS) Software,
Version
                    7.0(3)I4(1)
     Version Source: CDP
C2 cluster-network 10.10.1.103
NX3132V
      Serial Number: FOX000003
       Is Monitored: true
            Reason:
   Software Version: Cisco Nexus Operating System (NX-OS) Software,
Version
                    7.0(3)I4(1)
     Version Source: CDP
3 entries were displayed.
```
2. 교체한 Nexus 3132Q-V 스위치가 자동으로 제거되지 않은 경우 제거합니다.

'system cluster-switch delete

cluster::\*> system cluster-switch delete –device CL2

3. 적절한 클러스터 스위치가 모니터링되는지 확인합니다.

'system cluster-switch show'

```
예제 보기
```

```
cluster::> system cluster-switch show
Switch Type Address
Model
--------------------------- ------------------ ----------------
---------------
CL1 cluster-network 10.10.1.101
NX3132V
      Serial Number: FOX000001
      Is Monitored: true
            Reason:
   Software Version: Cisco Nexus Operating System (NX-OS) Software,
Version
                    7.0(3)I4(1)
     Version Source: CDP
C2 cluster-network 10.10.1.103
NX3132V
      Serial Number: FOX000002
       Is Monitored: true
            Reason:
   Software Version: Cisco Nexus Operating System (NX-OS) Software,
Version
                    7.0(3)I4(1)
     Version Source: CDP
2 entries were displayed.
```
4. 스위치 관련 로그 파일을 수집하기 위해 클러스터 스위치 상태 모니터 로그 수집 기능을 활성화합니다.

'system cluster-switch log setup-password

'system cluster-switch log enable-collection'을 선택합니다

```
예제 보기
```

```
cluster::*> system cluster-switch log setup-password
Enter the switch name: <return>
The switch name entered is not recognized.
Choose from the following list:
C1
C<sub>2</sub>cluster::*> system cluster-switch log setup-password
Enter the switch name: C1
RSA key fingerprint is
e5:8b:c6:dc:e2:18:18:09:36:63:d9:63:dd:03:d9:cc
Do you want to continue? \{y|n\}: [n] y
Enter the password: < enter switch password>
Enter the password again: < enter switch password>
cluster::*> system cluster-switch log setup-password
Enter the switch name: C2
RSA key fingerprint is
57:49:86:a1:b9:80:6a:61:9a:86:8e:3c:e3:b7:1f:b1
Do you want to continue? {y|n}:: [n] y
Enter the password: <enter switch password>
Enter the password again: <enter switch password>
cluster::*> system cluster-switch log enable-collection
Do you want to enable cluster log collection for all nodes in the
cluster?
{y|n}: [n] y
Enabling cluster switch log collection.
cluster::*>
```
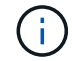

이러한 명령에서 오류가 반환되면 NetApp 지원에 문의하십시오.

5. 자동 케이스 생성을 억제한 경우 AutoSupport 메시지를 호출하여 다시 활성화합니다.

'System node AutoSupport invoke-node \* -type all-message maINT=end'

### <span id="page-31-0"></span>**Cisco Nexus 3132Q-V** 클러스터 스위치를 스위치가 없는 연결로 교체합니다

ONTAP 9.3 이상을 위해 스위치 클러스터 네트워크가 있는 클러스터에서 두 노드가 직접 연결된 클러스터로 마이그레이션할 수 있습니다.

### 요구사항 검토

지침

다음 지침을 검토하십시오.

- 스위치가 없는 2노드 클러스터 구성으로 마이그레이션할 경우 무중단 운영이 가능합니다. 대부분의 시스템에는 각 노드에 2개의 전용 클러스터 인터커넥트 포트가 있지만 4개, 6개 또는 8개 같이 각 노드에 더 많은 수의 전용 클러스터 인터커넥트 포트가 있는 시스템에 대해서는 이 절차를 사용할 수 있습니다.
- 스위치가 없는 클러스터 인터커넥트 기능을 2개 이상의 노드에서 사용할 수 없습니다.
- 클러스터 인터커넥트 스위치를 사용하고 ONTAP 9.3 이상을 실행하는 기존 2노드 클러스터가 있는 경우 스위치를 노드 간 직접 백 투 백 연결로 대체할 수 있습니다.

필요한 것

- 클러스터 스위치로 연결된 2개의 노드로 구성된 정상적인 클러스터 노드는 동일한 ONTAP 릴리즈를 실행 중이어야 합니다.
- 필요한 수의 전용 클러스터 포트가 있는 각 노드는 시스템 구성을 지원하기 위해 이중 클러스터 인터커넥트 연결을 제공합니다. 예를 들어, 각 노드에 전용 클러스터 인터커넥트 포트 2개가 있는 시스템의 경우 이중화 포트 2개가 있습니다.

스위치를 마이그레이션합니다

이 작업에 대해

다음 절차에서는 2노드 클러스터에서 클러스터 스위치를 제거하고 스위치에 대한 각 연결을 파트너 노드에 대한 직접 연결로 교체합니다.

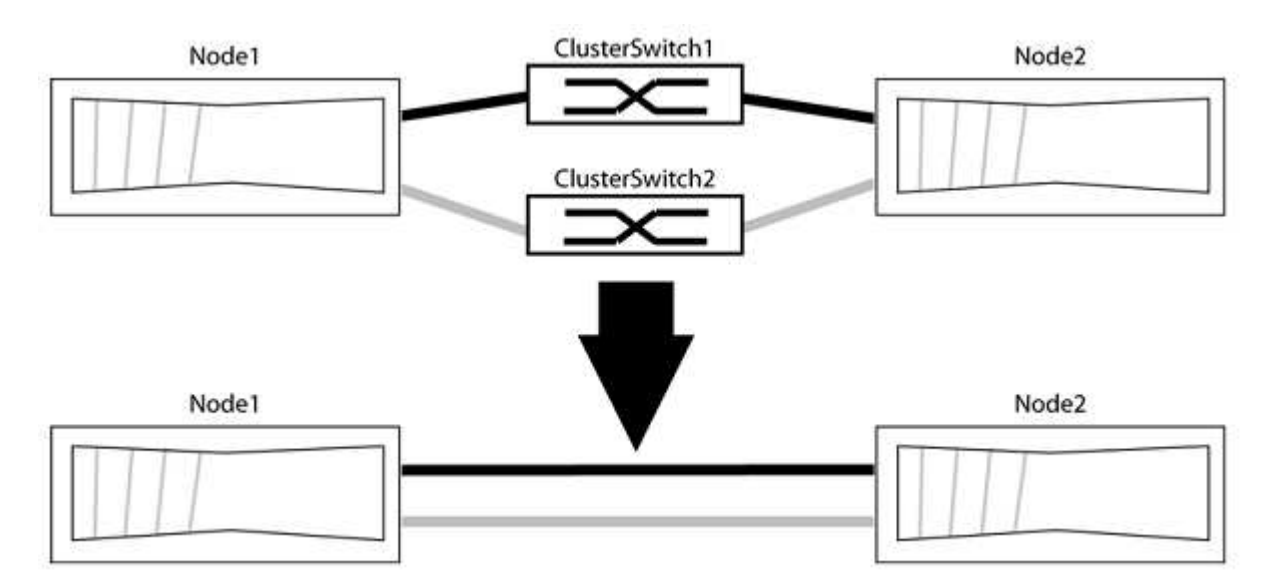

예를 참조하십시오

다음 절차의 예는 클러스터 포트로 "e0a" 및 "e0b"를 사용하는 노드를 보여줍니다. 노드가 시스템에 따라 다를 수 있으므로 서로 다른 클러스터 포트를 사용하고 있을 수 있습니다.

**1**단계**:** 마이그레이션 준비

1. 권한 수준을 고급으로 변경하고 계속할 것인지 묻는 메시지가 표시되면 y를 입력합니다.

세트 프리빌리지 고급

고급 프롬프트 '\*>'가 나타납니다.

2. ONTAP 9.3 이상에서는 기본적으로 활성화되어 있는 스위치가 없는 클러스터에 대한 자동 감지를 지원합니다.

고급 권한 명령을 실행하여 스위치가 없는 클러스터 검색이 활성화되었는지 확인할 수 있습니다.

'네트워크 옵션 detect-switchless-cluster show'

예제 보기

다음 예제 출력은 옵션이 활성화되어 있는지 여부를 보여 줍니다.

cluster::\*> network options detect-switchless-cluster show (network options detect-switchless-cluster show) Enable Switchless Cluster Detection: true

"스위치 없는 클러스터 검색 활성화"가 인 경우 false, NetApp 지원 부서에 문의하십시오.

3. 이 클러스터에서 AutoSupport가 활성화되어 있는 경우 AutoSupport 메시지를 호출하여 자동 케이스 생성을 억제합니다.

'System node AutoSupport invoke -node \* -type all-message MAINT=<number\_of\_hours>h'

여기서 h는 유지 보수 기간(시간)입니다. 이 메시지는 유지 관리 작업 중에 자동 케이스 생성이 억제될 수 있도록 기술 지원 부서에 이 유지 관리 작업을 알립니다.

다음 예제에서는 명령이 2시간 동안 자동 케이스 생성을 억제합니다.

예제 보기

```
cluster::*> system node autosupport invoke -node * -type all
-message MAINT=2h
```
#### **2**단계**:** 포트 및 케이블 연결 구성

1. 각 스위치의 클러스터 포트를 그룹으로 구성하여 group1의 클러스터 포트가 클러스터 스위치 1로 이동하고 group2의 클러스터 포트가 클러스터 스위치 2로 이동합니다. 이러한 그룹은 절차의 뒷부분에서 필요합니다. 2. 클러스터 포트를 식별하고 링크 상태 및 상태를 확인합니다.

네트워크 포트 표시 - IPSpace 클러스터

클러스터 포트 "e0a" 및 "e0b"가 있는 노드의 경우 한 그룹이 "node1:e0a" 및 "node2:e0a"로 식별되고 다른 그룹은 "node1:e0b" 및 "node2:e0b"로 식별됩니다. 노드가 시스템에 따라 다르기 때문에 서로 다른 클러스터 포트를 사용할 수 있습니다.

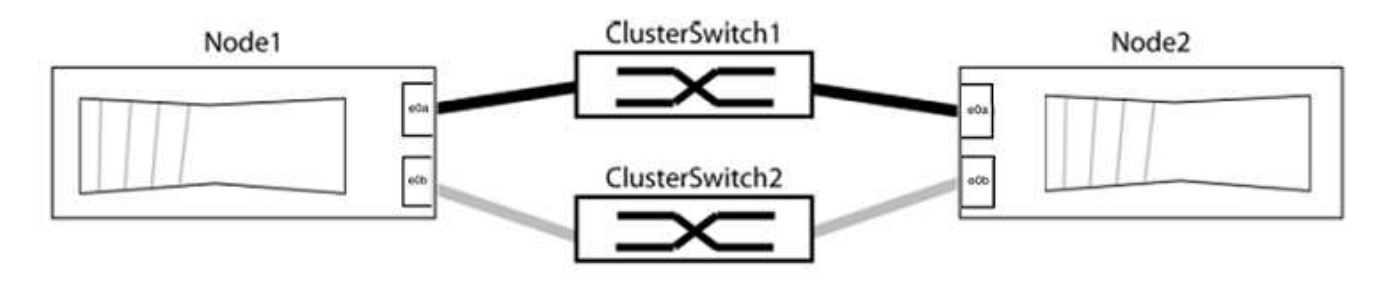

포트 값이 인지 확인합니다 up "링크" 열 및 의 값 healthy "상태" 열에 표시됩니다.

예제 보기

```
cluster::> network port show -ipspace Cluster
Node: node1
Ignore
                                          Speed(Mbps) Health
Health
Port IPspace Broadcast Domain Link MTU Admin/Oper Status
Status
----- --------- ---------------- ----- ----- ----------- -------
-------
e0a Cluster Cluster up 9000 auto/10000 healthy
false
e0b Cluster Cluster up 9000 auto/10000 healthy
false
Node: node2
Ignore
                                          Speed(Mbps) Health
Health
Port IPspace Broadcast Domain Link MTU Admin/Oper Status
Status
----- --------- ---------------- ----- ----- ----------- -------
-------
e0a Cluster Cluster up 9000 auto/10000 healthy
false
e0b Cluster Cluster up 9000 auto/10000 healthy
false
4 entries were displayed.
```
3. 모든 클러스터 LIF가 홈 포트에 있는지 확인합니다.

각 클러스터 LIF에 대해 "홈" 열이 "참"인지 확인합니다.

'network interface show-vserver Cluster-fields is-home'

```
cluster::*> net int show -vserver Cluster -fields is-home
(network interface show)
vserver lif is-home
-------- ------------ --------
Cluster node1 clus1 true
Cluster node1_clus2 true
Cluster node2_clus1 true
Cluster node2_clus2 true
4 entries were displayed.
```
홈 포트에 없는 클러스터 LIF가 있는 경우 이러한 LIF를 홈 포트로 되돌립니다.

'네트워크 인터페이스 되돌리기 - vserver Cluster-lif \*'

4. 클러스터 LIF에 대한 자동 되돌리기 기능 해제:

'network interface modify -vserver Cluster-lif \* -auto-revert false'

5. 이전 단계에 나열된 모든 포트가 네트워크 스위치에 연결되어 있는지 확인합니다.

'network device-discovery show -port\_cluster\_port\_'

"검색된 장치" 열은 포트가 연결된 클러스터 스위치의 이름이어야 합니다.

예제 보기

```
다음 예에서는 클러스터 포트 "e0a" 및 "e0b"가 클러스터 스위치 "CS1" 및 "CS2"에 올바르게 연결되어
있음을 보여 줍니다.
```

```
cluster::> network device-discovery show -port e0a|e0b
   (network device-discovery show)
Node/ Local Discovered
Protocol Port Device (LLDP: ChassisID) Interface Platform
--------- ------ ------------------------- ---------- ----------
node1/cdp
         e0a cs1 0/11 BES-53248
         e0b cs2 0/12 BES-53248
node2/cdp
         e0a cs1 0/9 BES-53248
         e0b cs2 0/9 BES-53248
4 entries were displayed.
```
6. 클러스터 접속을 확인합니다.

'클러스터 ping-cluster-node local'

7. 클러스터가 정상 상태인지 확인합니다.

'클러스터 링 쇼'

모든 단위는 마스터 또는 보조 단위여야 합니다.

8. 그룹 1의 포트에 대해 스위치가 없는 구성을 설정합니다.

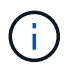

잠재적인 네트워킹 문제를 방지하려면, 그룹 1에서 포트를 분리한 후 가능한 한 빨리(예: 20초 이내에 \*) 다시 연결해야 합니다.

a. 그룹 1의 포트에서 모든 케이블을 동시에 분리합니다.

다음 예제에서 케이블은 각 노드의 포트 "e0a"에서 분리되고 클러스터 트래픽은 각 노드의 스위치 및 포트 "e0b"를 통해 계속됩니다.

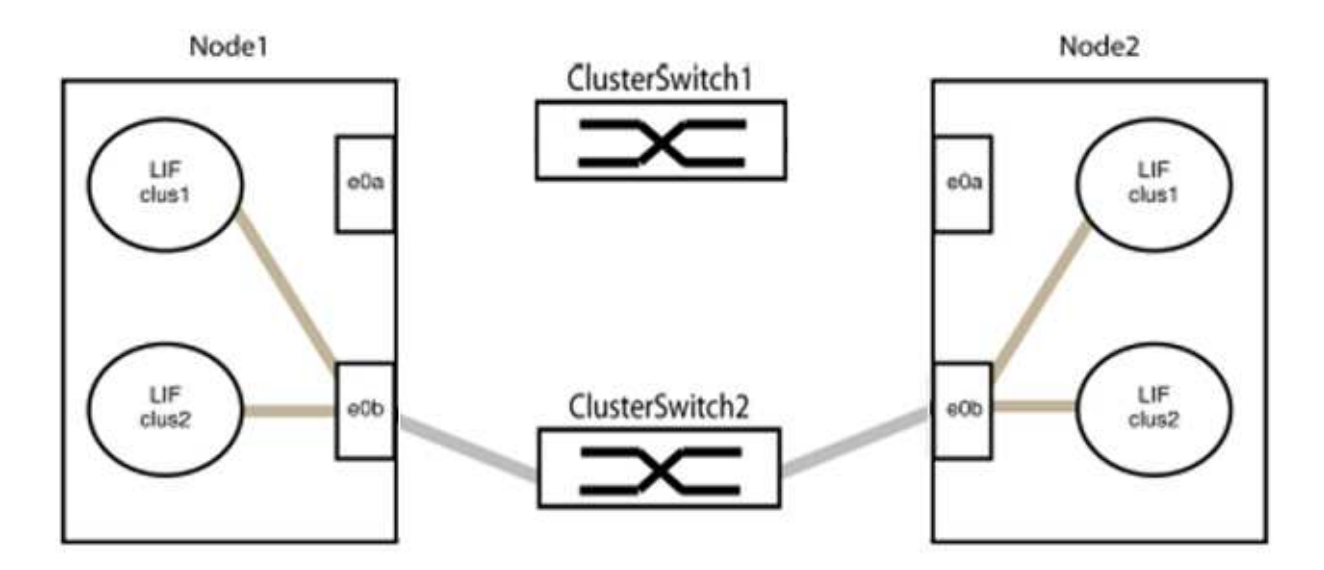

b. 그룹 1의 포트를 후면에서 케이블로 연결합니다.

다음 예제에서 노드 1의 "e0a"는 노드 2의 "e0a"에 연결되어 있습니다.

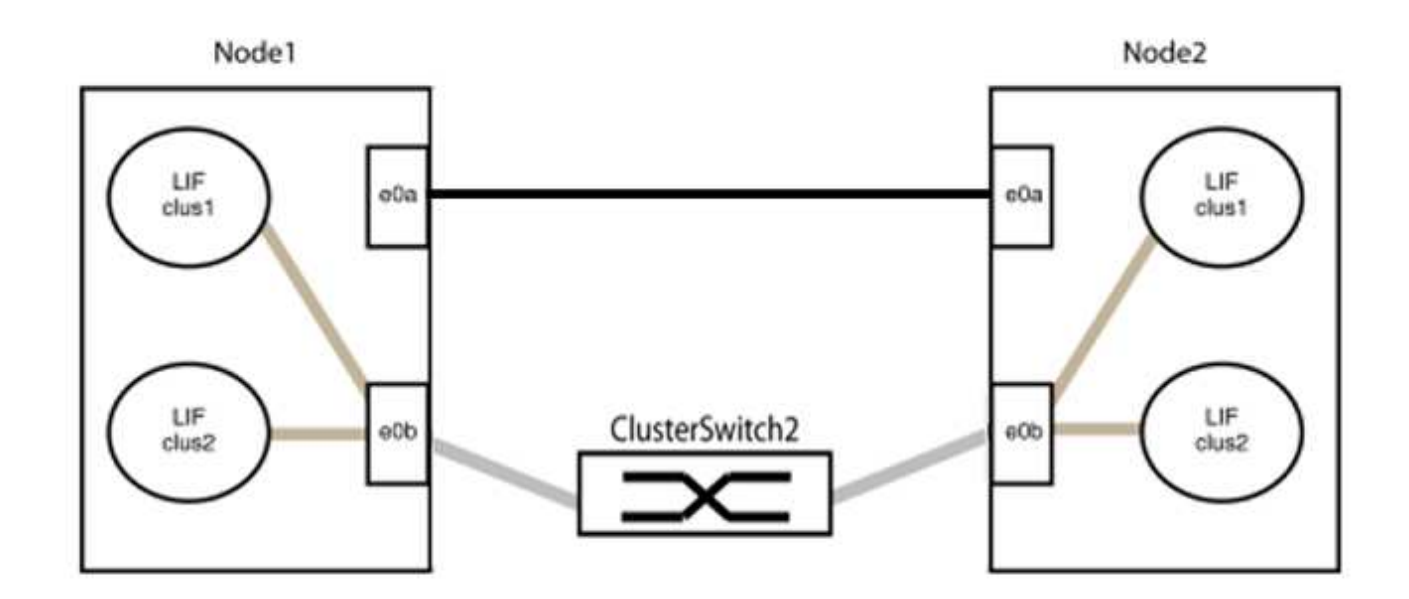

9. 스위치가 없는 클러스터 네트워크 옵션은 false에서 true로 전환됩니다. 이 작업은 최대 45초가 걸릴 수 있습니다. 스위치가 없는 옵션이 "참"으로 설정되어 있는지 확인합니다.

'network options switchless-cluster show'

다음 예는 스위치가 없는 클러스터가 활성화된 것을 보여줍니다.

cluster::\*> network options switchless-cluster show Enable Switchless Cluster: true

10. 클러스터 네트워크가 중단되어 있지 않은지 확인합니다.

'클러스터 ping-cluster-node local'

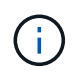

다음 단계로 진행하기 전에 2분 이상 기다린 후 그룹 1에서 역간 연결이 제대로 작동하는지 확인해야 합니다.

11. 그룹 2의 포트에 대해 스위치가 없는 구성을 설정합니다.

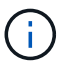

잠재적인 네트워킹 문제를 방지하려면, 그룹 2에서 포트를 분리한 후 최대한 빨리 다시 연결해야 합니다(예: 20초 이내 \*).

a. 그룹 2의 포트에서 모든 케이블을 동시에 분리합니다.

다음 예제에서 각 노드의 포트 "e0b"에서 케이블이 분리되고 클러스터 트래픽은 "e0a" 포트 간 직접 연결을 통해 계속됩니다.

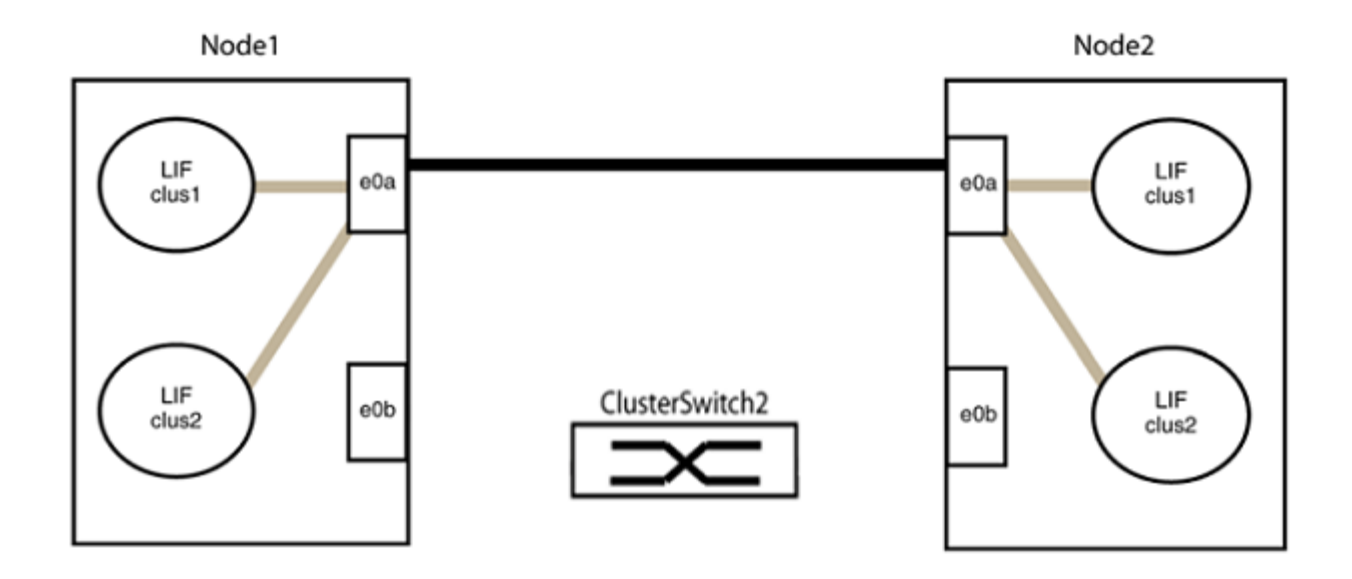

b. 그룹2의 포트를 후면에서 케이블로 연결합니다.

다음 예제에서 노드 1의 "e0a"는 노드 2의 "e0a"에 연결되고 노드 1의 "e0b"는 노드 2의 "e0b"에 연결됩니다.

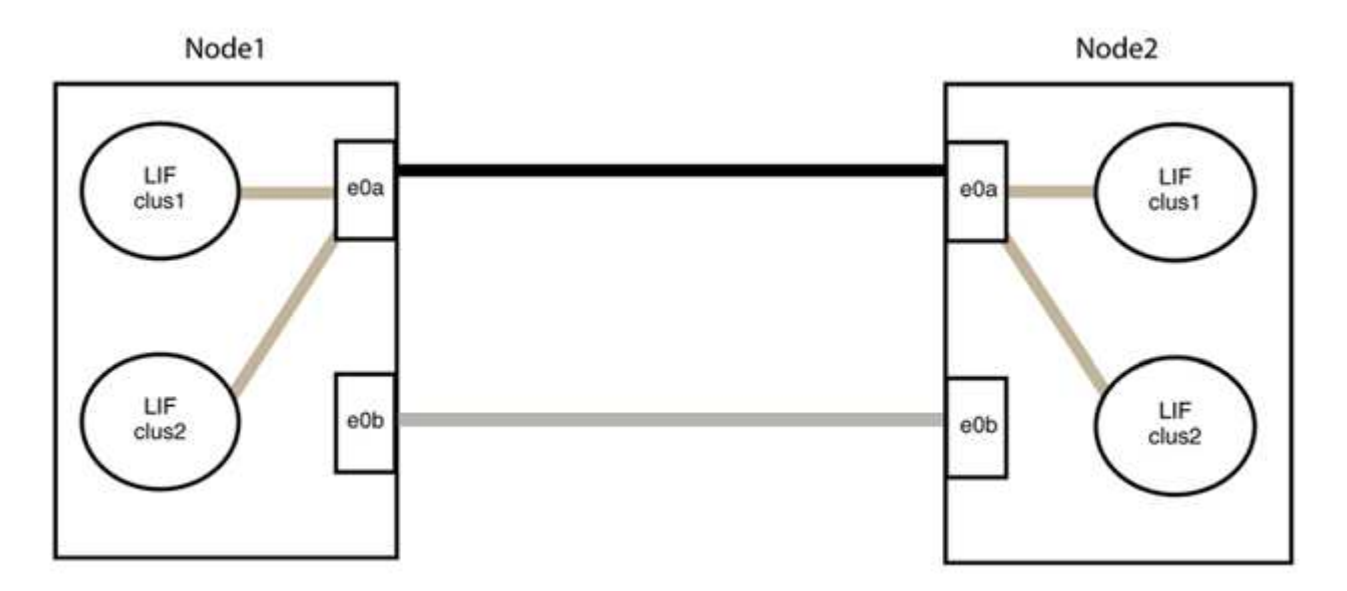

**3**단계**:** 구성을 확인합니다

1. 두 노드의 포트가 올바르게 연결되어 있는지 확인합니다.

'network device-discovery show -port\_cluster\_port\_'

다음 예에서는 클러스터 포트 "e0a" 및 "e0b"이 클러스터 파트너의 해당 포트에 올바르게 연결되어 있음을 보여 줍니다.

```
cluster::> net device-discovery show -port e0a|e0b
   (network device-discovery show)
Node/ Local Discovered
Protocol Port Device (LLDP: ChassisID) Interface Platform
---------- ------ ------------------------- ---------- ----------
node1/cdp
          e0a node2 e0a AFF-A300
          e0b node2 e0b AFF-A300
node1/lldp
          e0a node2 (00:a0:98:da:16:44) e0a -
          e0b node2 (00:a0:98:da:16:44) e0b -
node2/cdp
        e0a node1 e0a AFF-A300
        e0b node1 e0b AFF-A300
node2/lldp
          e0a node1 (00:a0:98:da:87:49) e0a -
          e0b node1 (00:a0:98:da:87:49) e0b -
8 entries were displayed.
```
2. 클러스터 LIF에 대한 자동 되돌리기 기능을 다시 설정합니다.

'network interface modify -vserver Cluster-lif \* -auto-revert true'

3. 모든 LIF가 홈 상태인지 확인합니다. 이 작업은 몇 초 정도 걸릴 수 있습니다.

'network interface show -vserver cluster -lif\_lif\_name\_'

```
예제 보기
```

```
다음 예제에서 노드1_clus2 및 노드2_clus2에 대해 표시된 것처럼 "홈" 열이 "참"이면 LIF가 되돌려집니다.
 cluster::> network interface show -vserver Cluster -fields curr-
 port,is-home
 vserver lif curr-port is-home
   -------- ------------- --------- -------
 Cluster node1 clus1 e0a true
 Cluster node1 clus2 e0b true
 Cluster node2 clus1 e0a true
 Cluster node2 clus2 e0b true
 4 entries were displayed.
```
클러스터 LIFS가 홈 포트로 반환되지 않은 경우 로컬 노드에서 수동으로 되돌립니다.

'network interface revert-vserver cluster-lif\_lif\_name\_'

4. 두 노드 중 하나의 시스템 콘솔에서 노드의 클러스터 상태를 확인합니다.

'클러스터 쇼'

예제 보기

다음 예는 두 노드의 epsilon을 "거짓"으로 보여 줍니다.

```
Node Health Eligibility Epsilon
----- ------- ----------- --------
node1 true true false
node2 true true false
2 entries were displayed.
```
5. 클러스터 포트 간의 연결을 확인합니다.

클러스터 ping-cluster local이 있습니다

6. 자동 케이스 생성을 억제한 경우 AutoSupport 메시지를 호출하여 다시 활성화합니다.

'System node AutoSupport invoke-node \* -type all-message maINT=end'

자세한 내용은 을 참조하십시오 ["NetApp KB](https://kb.netapp.com/Advice_and_Troubleshooting/Data_Storage_Software/ONTAP_OS/How_to_suppress_automatic_case_creation_during_scheduled_maintenance_windows_-_ONTAP_9) [문](https://kb.netapp.com/Advice_and_Troubleshooting/Data_Storage_Software/ONTAP_OS/How_to_suppress_automatic_case_creation_during_scheduled_maintenance_windows_-_ONTAP_9)서 [101010449:](https://kb.netapp.com/Advice_and_Troubleshooting/Data_Storage_Software/ONTAP_OS/How_to_suppress_automatic_case_creation_during_scheduled_maintenance_windows_-_ONTAP_9) 예[약](https://kb.netapp.com/Advice_and_Troubleshooting/Data_Storage_Software/ONTAP_OS/How_to_suppress_automatic_case_creation_during_scheduled_maintenance_windows_-_ONTAP_9)된 [유지](https://kb.netapp.com/Advice_and_Troubleshooting/Data_Storage_Software/ONTAP_OS/How_to_suppress_automatic_case_creation_during_scheduled_maintenance_windows_-_ONTAP_9) [관리](https://kb.netapp.com/Advice_and_Troubleshooting/Data_Storage_Software/ONTAP_OS/How_to_suppress_automatic_case_creation_during_scheduled_maintenance_windows_-_ONTAP_9) [창](https://kb.netapp.com/Advice_and_Troubleshooting/Data_Storage_Software/ONTAP_OS/How_to_suppress_automatic_case_creation_during_scheduled_maintenance_windows_-_ONTAP_9)[에서](https://kb.netapp.com/Advice_and_Troubleshooting/Data_Storage_Software/ONTAP_OS/How_to_suppress_automatic_case_creation_during_scheduled_maintenance_windows_-_ONTAP_9) [자동](https://kb.netapp.com/Advice_and_Troubleshooting/Data_Storage_Software/ONTAP_OS/How_to_suppress_automatic_case_creation_during_scheduled_maintenance_windows_-_ONTAP_9) [케이스](https://kb.netapp.com/Advice_and_Troubleshooting/Data_Storage_Software/ONTAP_OS/How_to_suppress_automatic_case_creation_during_scheduled_maintenance_windows_-_ONTAP_9) [생성을](https://kb.netapp.com/Advice_and_Troubleshooting/Data_Storage_Software/ONTAP_OS/How_to_suppress_automatic_case_creation_during_scheduled_maintenance_windows_-_ONTAP_9) [억제하는](https://kb.netapp.com/Advice_and_Troubleshooting/Data_Storage_Software/ONTAP_OS/How_to_suppress_automatic_case_creation_during_scheduled_maintenance_windows_-_ONTAP_9) [방](https://kb.netapp.com/Advice_and_Troubleshooting/Data_Storage_Software/ONTAP_OS/How_to_suppress_automatic_case_creation_during_scheduled_maintenance_windows_-_ONTAP_9)[법](https://kb.netapp.com/Advice_and_Troubleshooting/Data_Storage_Software/ONTAP_OS/How_to_suppress_automatic_case_creation_during_scheduled_maintenance_windows_-_ONTAP_9)[".](https://kb.netapp.com/Advice_and_Troubleshooting/Data_Storage_Software/ONTAP_OS/How_to_suppress_automatic_case_creation_during_scheduled_maintenance_windows_-_ONTAP_9)

7. 권한 수준을 admin으로 다시 변경합니다.

'Set-Privilege admin'입니다

Copyright © 2024 NetApp, Inc. All Rights Reserved. 미국에서 인쇄됨 본 문서의 어떠한 부분도 저작권 소유자의 사전 서면 승인 없이는 어떠한 형식이나 수단(복사, 녹음, 녹화 또는 전자 검색 시스템에 저장하는 것을 비롯한 그래픽, 전자적 또는 기계적 방법)으로도 복제될 수 없습니다.

NetApp이 저작권을 가진 자료에 있는 소프트웨어에는 아래의 라이센스와 고지사항이 적용됩니다.

본 소프트웨어는 NetApp에 의해 '있는 그대로' 제공되며 상품성 및 특정 목적에의 적합성에 대한 명시적 또는 묵시적 보증을 포함하여(이에 제한되지 않음) 어떠한 보증도 하지 않습니다. NetApp은 대체품 또는 대체 서비스의 조달, 사용 불능, 데이터 손실, 이익 손실, 영업 중단을 포함하여(이에 국한되지 않음), 이 소프트웨어의 사용으로 인해 발생하는 모든 직접 및 간접 손해, 우발적 손해, 특별 손해, 징벌적 손해, 결과적 손해의 발생에 대하여 그 발생 이유, 책임론, 계약 여부, 엄격한 책임, 불법 행위(과실 또는 그렇지 않은 경우)와 관계없이 어떠한 책임도 지지 않으며, 이와 같은 손실의 발생 가능성이 통지되었다 하더라도 마찬가지입니다.

NetApp은 본 문서에 설명된 제품을 언제든지 예고 없이 변경할 권리를 보유합니다. NetApp은 NetApp의 명시적인 서면 동의를 받은 경우를 제외하고 본 문서에 설명된 제품을 사용하여 발생하는 어떠한 문제에도 책임을 지지 않습니다. 본 제품의 사용 또는 구매의 경우 NetApp에서는 어떠한 특허권, 상표권 또는 기타 지적 재산권이 적용되는 라이센스도 제공하지 않습니다.

본 설명서에 설명된 제품은 하나 이상의 미국 특허, 해외 특허 또는 출원 중인 특허로 보호됩니다.

제한적 권리 표시: 정부에 의한 사용, 복제 또는 공개에는 DFARS 252.227-7013(2014년 2월) 및 FAR 52.227- 19(2007년 12월)의 기술 데이터-비상업적 품목에 대한 권리(Rights in Technical Data -Noncommercial Items) 조항의 하위 조항 (b)(3)에 설명된 제한사항이 적용됩니다.

여기에 포함된 데이터는 상업용 제품 및/또는 상업용 서비스(FAR 2.101에 정의)에 해당하며 NetApp, Inc.의 독점 자산입니다. 본 계약에 따라 제공되는 모든 NetApp 기술 데이터 및 컴퓨터 소프트웨어는 본질적으로 상업용이며 개인 비용만으로 개발되었습니다. 미국 정부는 데이터가 제공된 미국 계약과 관련하여 해당 계약을 지원하는 데에만 데이터에 대한 전 세계적으로 비독점적이고 양도할 수 없으며 재사용이 불가능하며 취소 불가능한 라이센스를 제한적으로 가집니다. 여기에 제공된 경우를 제외하고 NetApp, Inc.의 사전 서면 승인 없이는 이 데이터를 사용, 공개, 재생산, 수정, 수행 또는 표시할 수 없습니다. 미국 국방부에 대한 정부 라이센스는 DFARS 조항 252.227-7015(b)(2014년 2월)에 명시된 권한으로 제한됩니다.

#### 상표 정보

NETAPP, NETAPP 로고 및 <http://www.netapp.com/TM>에 나열된 마크는 NetApp, Inc.의 상표입니다. 기타 회사 및 제품 이름은 해당 소유자의 상표일 수 있습니다.